# ASIO: How to use the student schedule

You can log into Asio via the tool menu, or directly via the address:

#### [http://asio.uniarts.fi](http://asio.uniarts.fi/)

Use your Uniarts username to log into Asio. You can set the language (Finnish, English, Swedish) by clicking the icon on the top right corner of the home page. The following navigation menu is on the left side of the Asio home page:

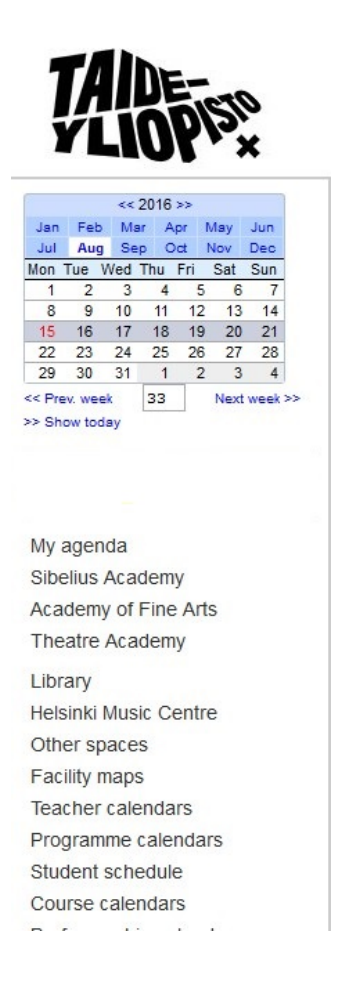

#### **-> Go to "Student schedule" in the menu**

After clicking on **Student schedule**, the system will take you to a page where you can choose a semester for your schedule:

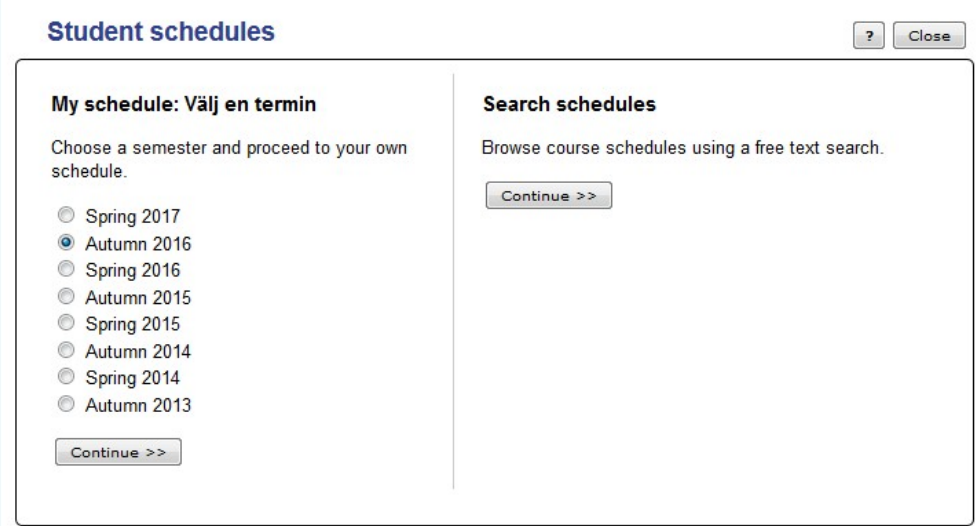

Next, click on the **Continue** button.

You can proceed to the **Create a new schedule** page to choose the programmes that offer courses that you want to add to your schedule:

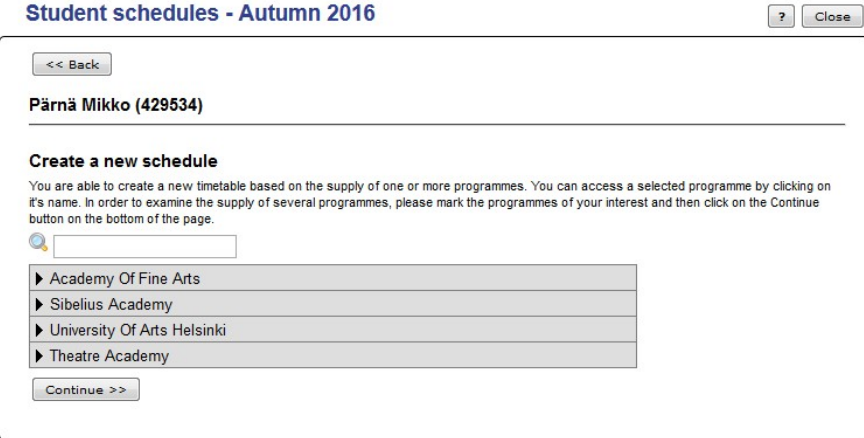

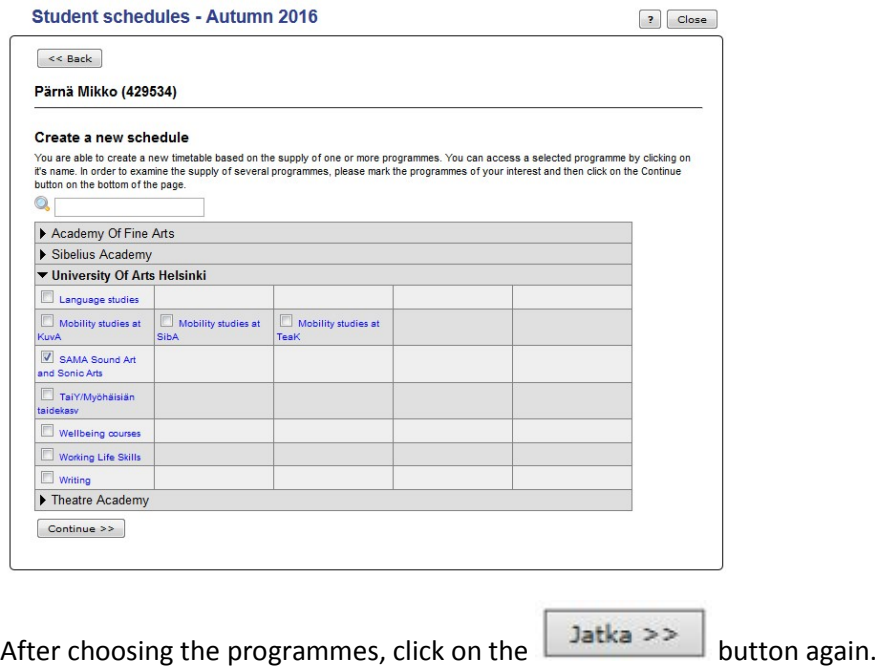

On the next page, you can see the selection of programmes and plan your schedule by clicking on the course names. *Note: Please plan your schedule according to your study plan!*

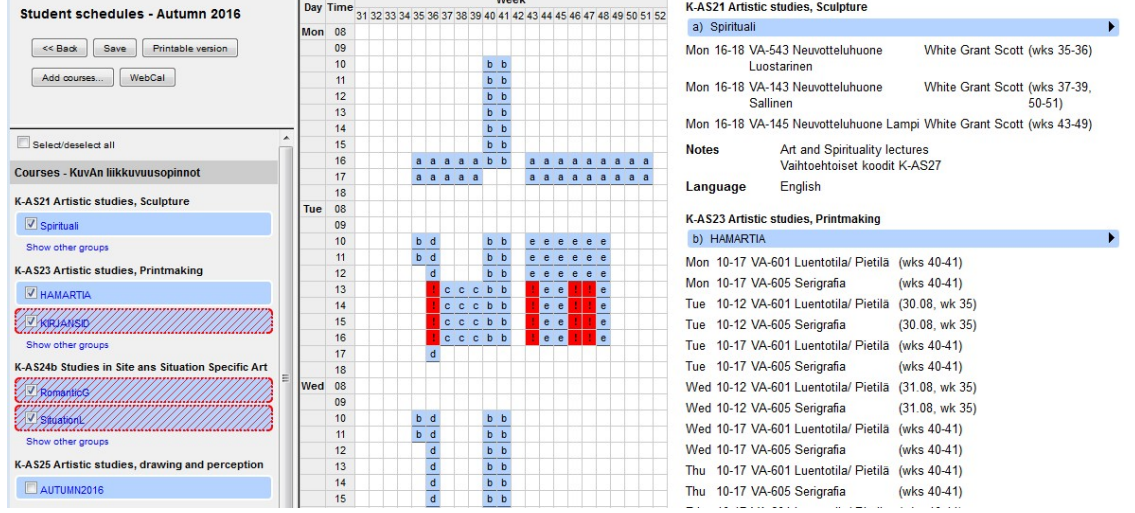

 $\sim$ 

When ASIO detects scheduling conflicts, it shows them in red.

 $\mathbf{r}$ 

You can also view the schedule of your choice via the weekly view by clicking on the week numbers on the top row.

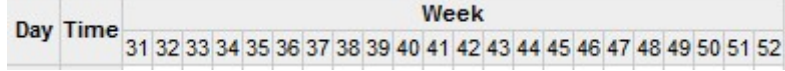

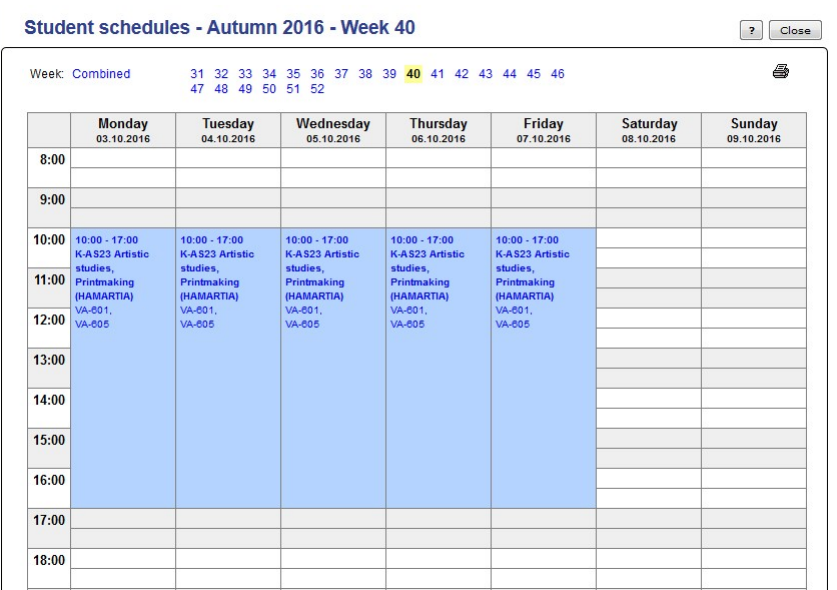

If you want to view a list of individual dates and classes, you can do so by clicking on the **button** on the row of the course in question.

 $\blacktriangledown$ 

### **K-AS21 Artistic studies, Sculpture**

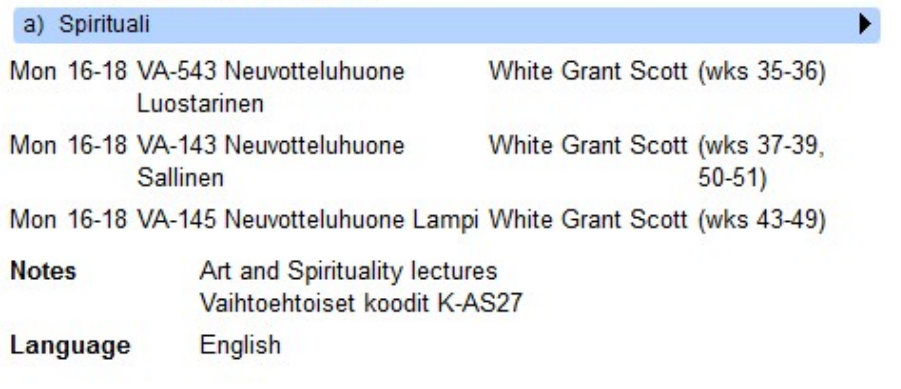

#### K-AS21 Artistic studies, Sculpture

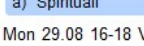

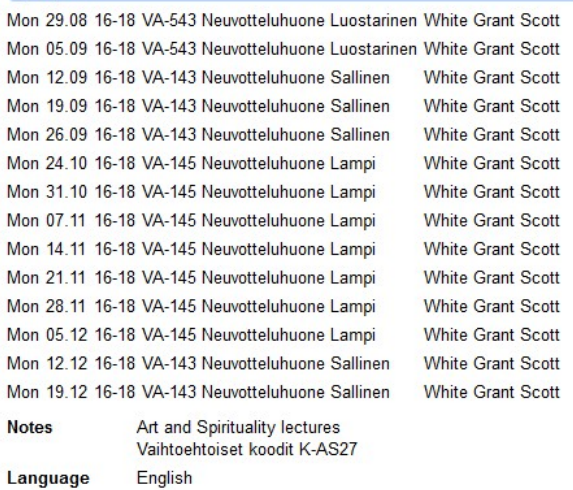

When you have finished planning the schedule, press on the **Save** button. You can return to the schedule that you have saved and make updates and changes on it later on.

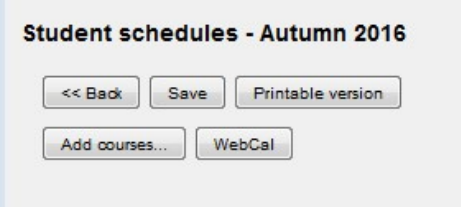

You can save the courses on the list by clicking the **Industry a versio** button in your Asio student calendar. The course list is a useful tool when signing up for classes in WebOodi.

You can also search for courses available in other programmes!

Note: Use of the student schedule is not the same thing as signing up for classes in WebOodi!

## Linking your Asio student schedule with your own electronic calendar

You can print the completed calendar or synchronise it with your own electronic calendar. You can link the timetable for your group instruction with your other schedules in the electronic calendar.

After saving your student schedule, you can subscribe its feed to your electronic calendars by clicking on  $the$  WebCal button.

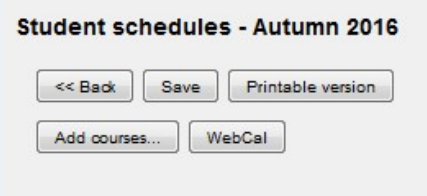

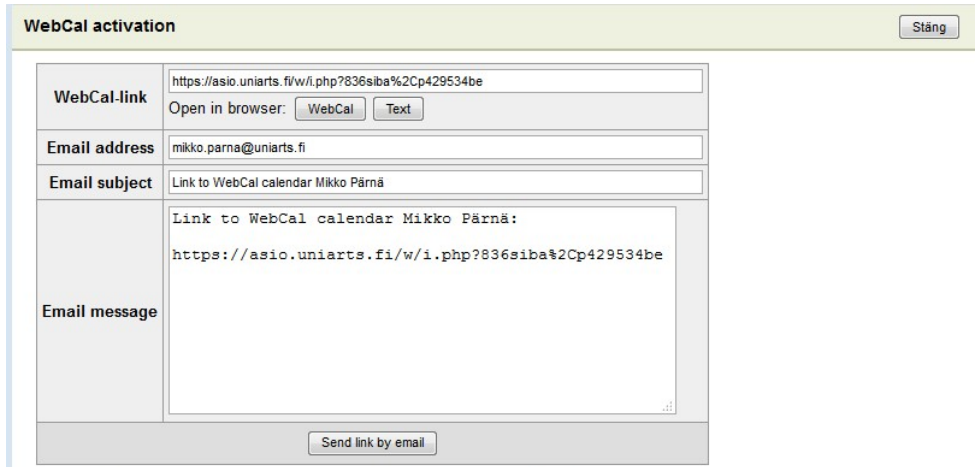

#### Copy the content in the WebCal link field and attach it to your own calendar.

. This application allows you to subscribe to the calendar using a WebCal feed.

. Click on the Open in web browser button to open the WebCal link in the default WebCal application for your Web Browser.

. Give your email addrses and click on the Send link by email-button to send the WebCal link to your email. This way you can get the link easily into for example a mobile device

Please note that because the student schedule is created per semester, each link to a student schedule is different from the previous one. Always synchronise the Webcal link with your other programmes after updating your schedule.

If the times for your classes change during the semester, the new timetable will be updated to your student schedule and through the link to your electronic calendar. If you want to update the information on your group instruction (remove or add courses) in the calendar, you can do so in the student schedule.

You can access the Webmail calendar of the University of the Arts Helsinki at:<http://webmail.uniarts.fi/>

You can add Asio's WebCal link to the Webmail Office 365 calendar of the University of the Arts Helsinki using these instructions:

[https://support.office.com/en-ca/article/Open-an-Internet-calendar-in-Outlook-Web-App-5de44446-aa16-](https://support.office.com/en-ca/article/Open-an-Internet-calendar-in-Outlook-Web-App-5de44446-aa16-4e8f-9ddd-84f170446226) [4e8f-9ddd-84f170446226](https://support.office.com/en-ca/article/Open-an-Internet-calendar-in-Outlook-Web-App-5de44446-aa16-4e8f-9ddd-84f170446226)

If you want to link Webcal with your phones and calendar programmes, visit this page to read WebCal instructions for different software: [http://www.webcal.fi/fi-FI/tuetut\\_ohjelmat.php](http://www.webcal.fi/fi-FI/tuetut_ohjelmat.php)

The IT support team of the University of the Arts Helsinki can help you link WebCal with Webmail calendar, if necessary [help@uniarts.fi.](mailto:help@uniarts.fi) If you have other questions, please send an email to: [asio-help@uniarts.fi](mailto:asio-help@uniarts.fi)